## 臺南市輔具代償墊付操作及注意事項 112.11.1機

- ➢ 代償墊付操作作業
- 1. 「身心障礙者輔具補助廠商請款作業系統」登打,網址: [https://icfws.sfaa.gov.tw](https://icfws.sfaa.gov.tw/)
- 2. 先鍵入已提供合約廠商之帳號及密碼後, 按「取得通行碼」, 鍵入通行碼後 按登入。

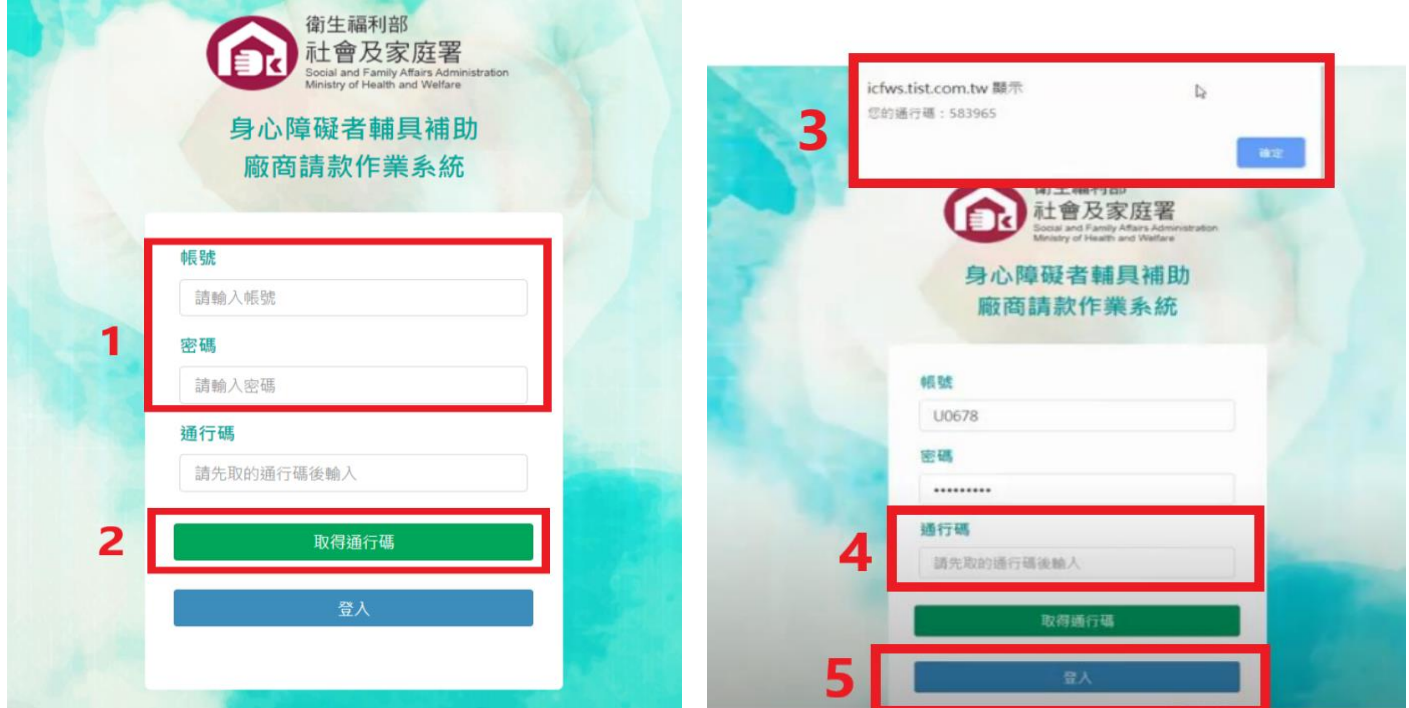

## 3. 點選【建置購買資料】

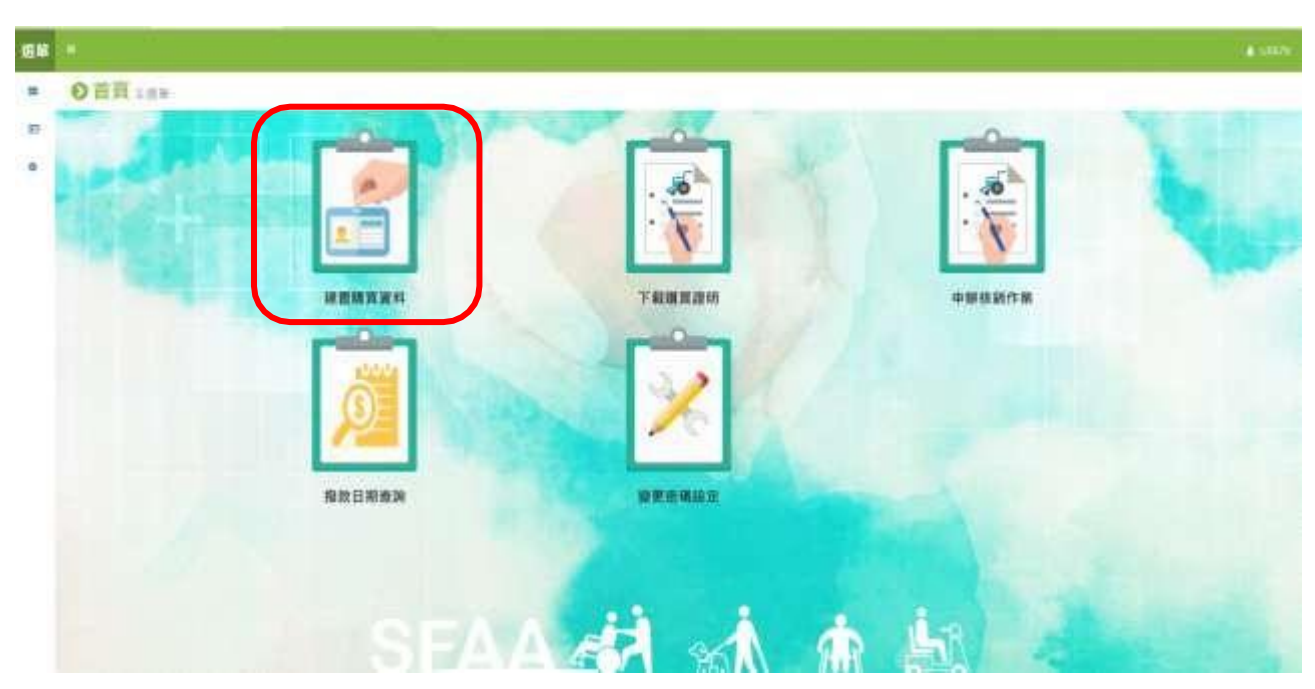

 $\boxed{\phantom{1}}$ 

4.將民眾核定通知單(函)之身分證字號、核定文號、核定日期輸入後按<mark>查詢</mark>

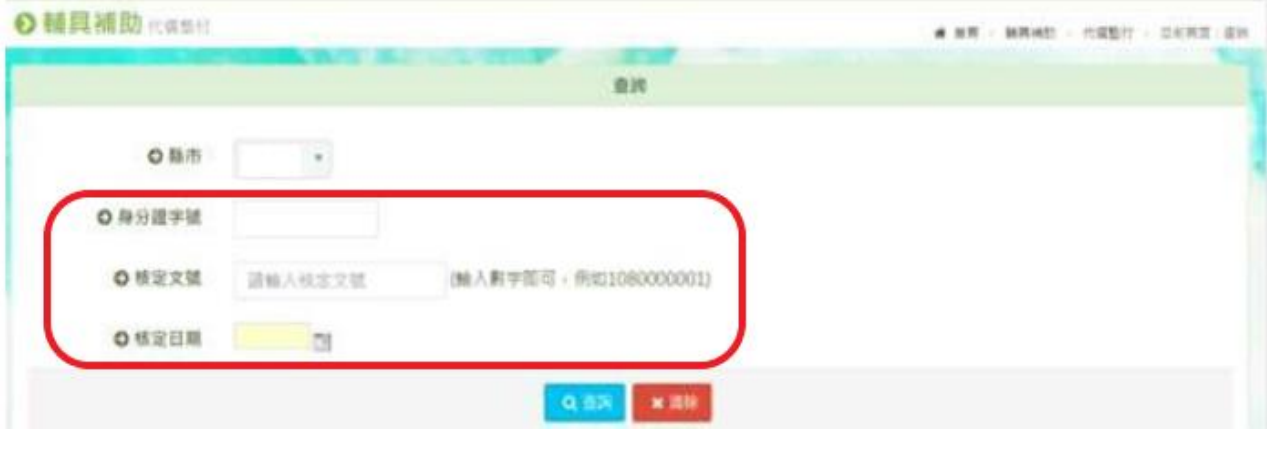

5. 選擇所購買之輔具項目後, 按<mark>編輯</mark>

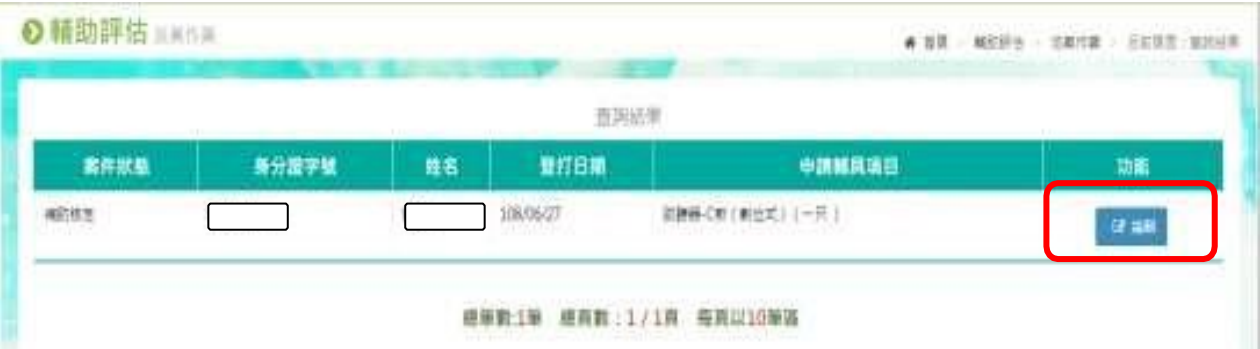

6.輸入購買資料(包含廠牌、型號、發票號碼、產品序號、購買位置、購買數 量、購買日期、購買金額),並按<mark>儲存</mark>

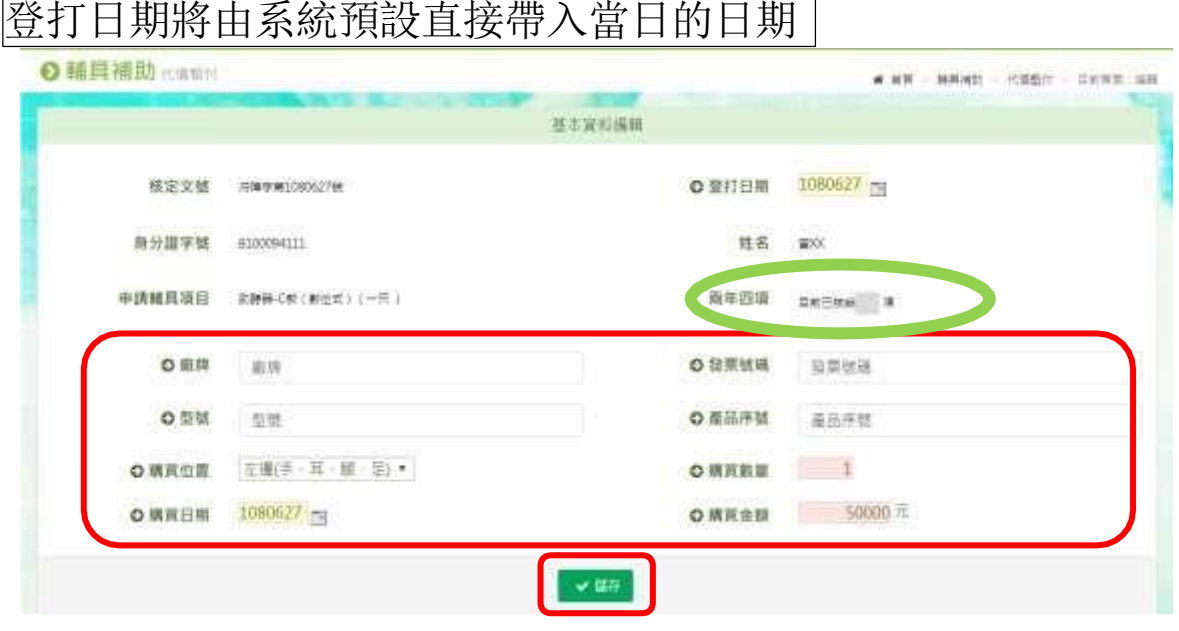

7.合約廠商登打之購買資料會自動帶入至「全國身心障礙福利資訊整合平台」

## 8. 點選【下載購買證明】

當民眾購買輔具時可即時產生購買證明請民眾簽名。

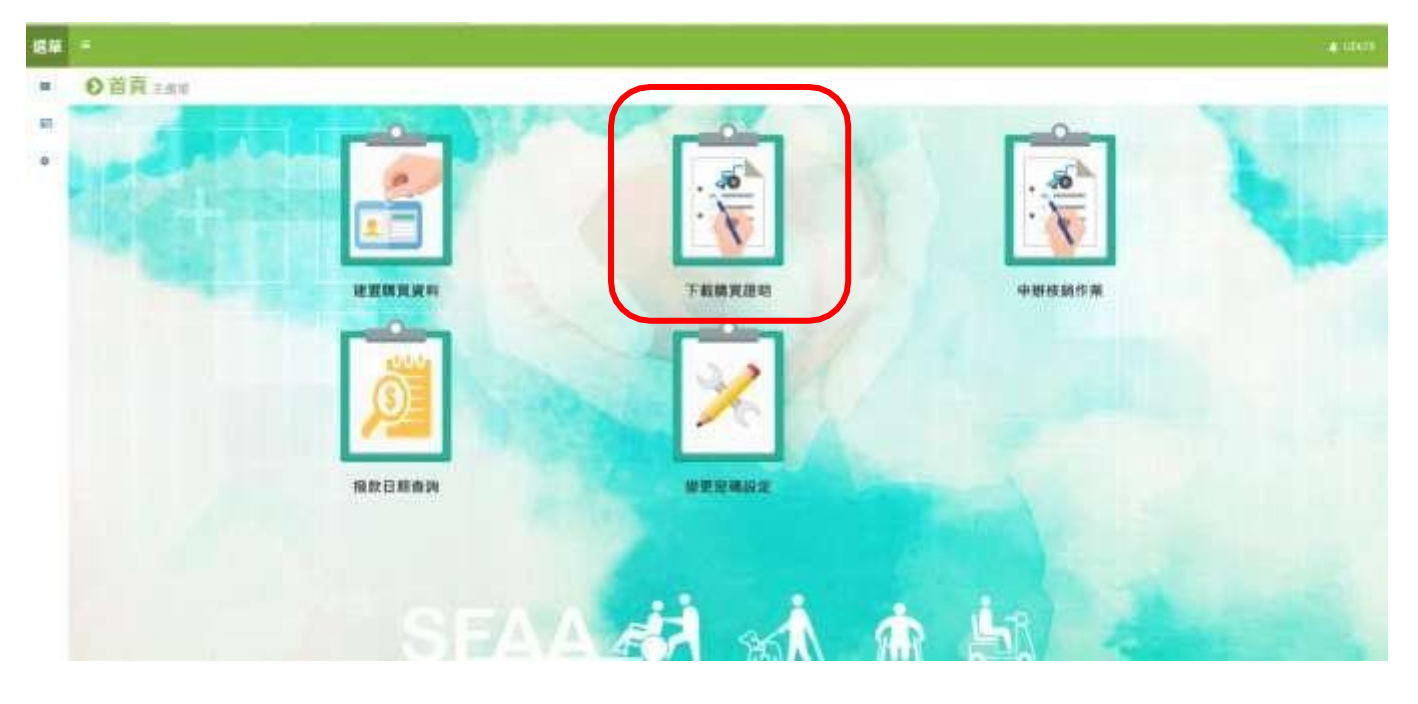

9. 【申辦核銷作業】合約廠商請款前,進入申辦核銷作業產生領款收據、請 款 清冊及輔具支出憑證黏存單即可列印後檢附相關資料後送件。

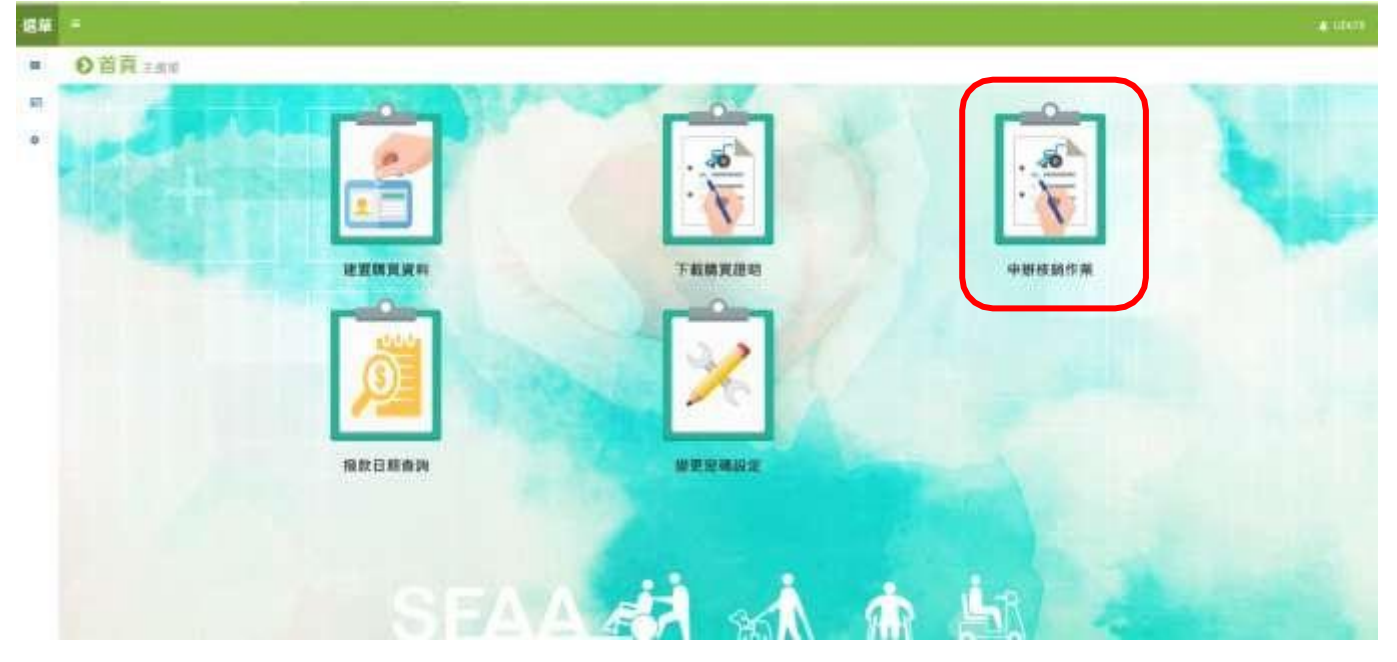

## ➢ 核銷注意事項:

1. 如廠商核銷案件遇<mark>跨年度</mark>請依本局核定通知書的核定日期的年 度各別處理,如不依年度處理一律退件,請重新處理。

例如:廠商當月核銷有2件,第1件核定通知書為112年12月20日、第 2件核定通知書為113年2月15日,當月送本局核銷資料,請依序放置: 廠商公文、第1份【112年度案件的領款收據+請領清冊+112年度案件 的憑證黏存單+核定通知書(112年12月20日)+照片+保固書影本+相關 應備文件】、第2份【113年度案件的領款收據+請領清冊+113年度案 件的憑證黏存單+核定通知書(113年2月15日)+照片+保固書影本+相 關應備文件】。

- 2.**領款收據、輔具請款清冊**,請確實蓋大小章。
- 3.**輔具請款清冊**:(請仔細檢查避免錯誤被退件)
	- (1)購買日期應與發票收據一致。
	- (2)產品廠牌、產品型號、產品序號應與輔具購買補助證明及保固書 一致。
	- (3)統一發票號碼應與憑證黏存單的統一編號號碼一致。
	- (4)核定金額請勿異動。
	- (5)購買金額=憑證黏存單中該項輔具發票的購買金額。

(6)申請金額:實際購買的輔具與核定項目不符(有放棄附加功能)請 扣除放棄項目的金額。

- 4.**支出憑證黏存單**:
	- (1)經手人、負責人欄位,應確實核章。

(2)發票或收據金額與單據金額需一致,

- 例:○發票或收據共 2 萬元,單據金額(即為購買金額)共 2 萬元。
	- X 發票或收據共 3 萬元,單據金額共 2 萬元。
- 5. 輔具購買補助證明:有放棄項目時,輔具項目名稱<u>請刪除放棄項目</u>

加蓋申請人私章(或負責人私章),另請在空白處填寫放棄項目加蓋申 請人私章(或負責人私章)。

例如核定輔具項目為「輪椅-輕量化量產型+行動輔具附加功能-完成 搭配機動車輛使用之衝擊測試」,惟實際購買輔具功能為「輪椅-輕 量化量產型」,該項產品未通過衛福部食藥署(查詢通過檢測網址 [https://newrepat.sfaa.gov.tw/home/download\)](https://newrepat.sfaa.gov.tw/home/download)時,申請補助金額請扣除放 棄未購置部分金額。